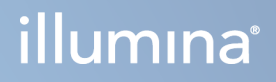

# Illumina Run Manager for NextSeq 550Dx

Tarkvara juhend

KUULUB ETTEVÕTTELE ILLUMINA Dokument nr 200025239 v00 Märts 2023 KASUTAMISEKS IN VITRO DIAGNOSTIKAS. See dokument ja selle sisu kuuluvad ettevõttele Illumina, Inc. ja selle tütarettevõtetele ("Illumina") ning on mõeldud kasutamiseks ainult ettevõtte lepingulistele klientidele seoses selles dokumendis kirjeldatud toote (toodete) kasutamisega ega ole mõeldud mitte mingiks muuks otstarbeks. Seda dokumenti ega selle sisu ei tohi mis tahes viisil kasutada ega muul eesmärgil levitada ja/või edastada, avaldada või reprodutseerida ilma Illumina eelneva kirjaliku nõusolekuta. Illumina ei anna selle dokumendiga kolmandale isikule oma patendi-, kaubamärgi-, autori-, tava- või muu sarnase õiguse alusel mitte ühtegi litsentsi.

Kvalifitseeritud ja asjakohase koolituse saanud töötajad peavad selles dokumendis kirjeldatud juhiseid järgima rangelt ja üksikasjalikult, et tagada siin kirjeldatud toote (toodete) õige ja ohutu kasutusviis. Siinse dokumendi sisu tuleb enne nimetatud toote (toodete) kasutamist täies ulatuses läbi lugeda ja endale selgeks teha.

SELLES DOKUMENDIS KIRJELDATUD JUHISTE MITTE LUGEMINE JA MITTE ÜKSIKASJALIKULT JÄRGIMINE VÕIB KAHJUSTADA TOODET (TOOTEID), VIGASTADA INIMESI (SH KASUTAJAID VÕI TEISI) JA KAHJUSTADA MUUD VARA. NIMETATUD JUHUL EI KEHTI ÜKSKI TOOTELE (TOODETELE) ANTUD GARANTII.

ILLUMINA EI VASTUTA SELLES DOKUMENDIS KIRJELDATUD TOOTE (TOODETE) (SEALHULGAS TOOTE OSAD VÕI TARKVARA) VÄÄRKASUTUSE EEST.

© 2023 Illumina, Inc. Kõik õigused on kaitstud.

Kõik kaubamärgid kuuluvad ettevõttele Illumina, Inc. või nende vastavatele omanikele. Kaubamärgi kohta lisateabe saamiseks vt [www.illumina.com/company/legal.html.](http://www.illumina.com/company/legal.html)

## <span id="page-2-0"></span>Muudatuste ajalugu

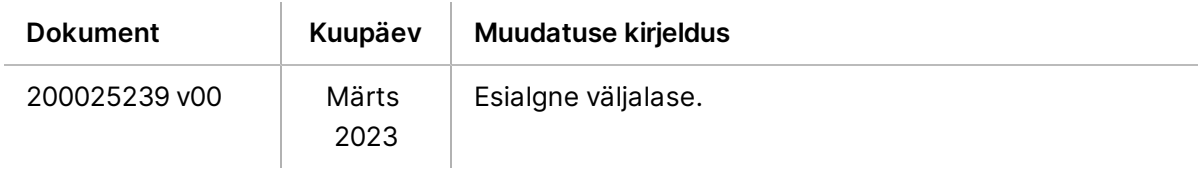

## Sisukord

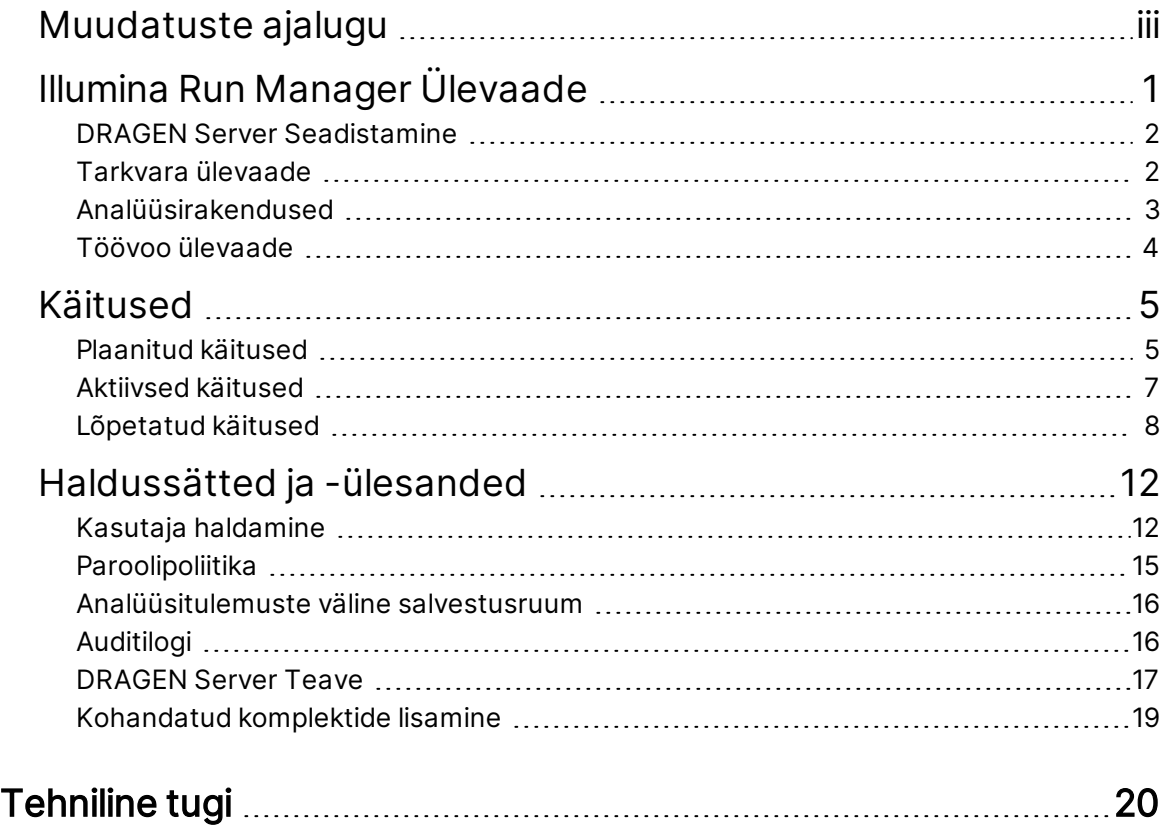

# <span id="page-4-0"></span>Illumina Run Manager Ülevaade

Illumina Run Manager™ tarkvara on serveripõhine lahendus käituse häälestamiseks, sekveneerimisandmete analüüsi seadistamiseks, oleku jälgimiseks ja tulemuste vaatamiseks. Illumina Run Manager ühildub NextSeq 550Dx-ga ainult Dx-režiimis ja nõuab Illumina DRAGEN Server NextSeq 550Dx jaoks.

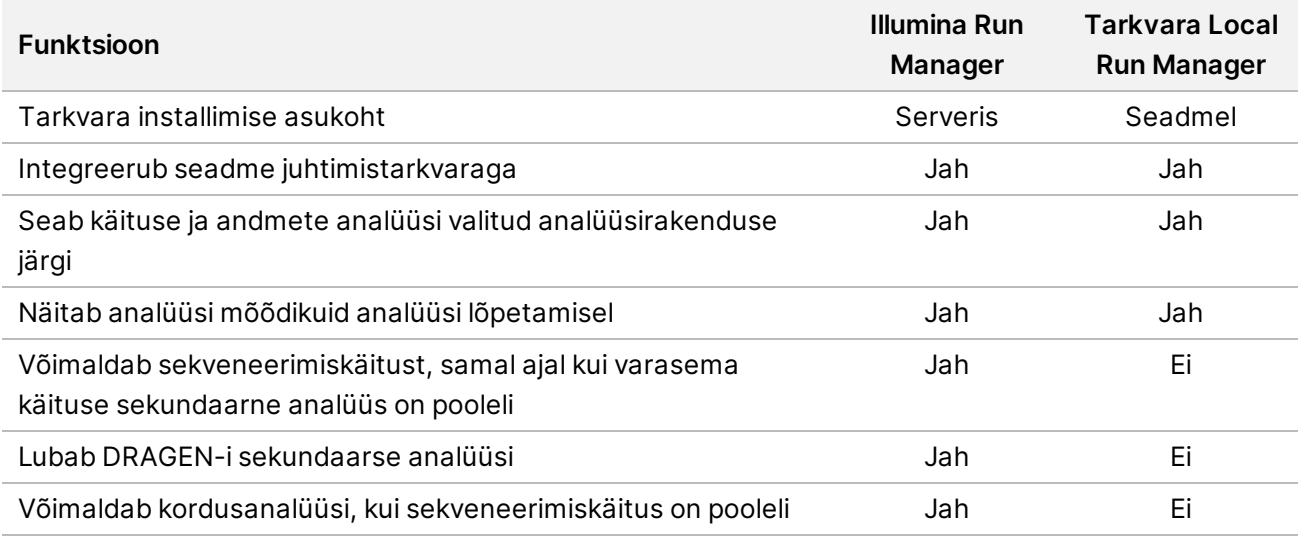

MÄRKUS. Süsteem võimaldab vahetada seadmete Illumina Run Manager ja Tarkvara Local Run Manager vahel kui seade on ühendatud Illumina DRAGEN Server NextSeq 550Dx jaoksiga. Tulemused on kättesaadavad ainult sama käituse halduriga, mida kasutatakse käituse planeerimisel. See juhend sisaldab juhiseid Illumina Run Manager seadme kohta. Teavet Tarkvara Local Run Manager kasutamise kohta vt Seadme NextSeq 550Dx Instrument viitejuhend (dokument nr 1000000009513).

### <span id="page-5-0"></span>**DRAGEN Server Seadistamine**

Joonis 1 NextSeq 550Dx DRAGEN Server võrgustikuga

Seadme Illumina Run Manager paigaldamise NextSeq 550Dx teostab Illumina tugipersonal. Lisateavet vt Illumina DRAGEN Server NextSeq uuringukeskuse ettevalmistus- ja installeerimisjuhend (dokument nr 200025560).

Illumina Run Manager Tarkvara on installitud asukohta DRAGEN Server. DRAGEN Server ja Seade NextSeq 550Dx on ühendatud kohaliku võrgu kaudu, kasutades eraldi IP-aadressi DRAGEN Server ja Seade NextSeq 550Dx jaoks. Minimaalne vajalik võrguühendus NextSeq 550Dx, DRAGEN Server ja välise salvestusruumi vahel on 1 Gb. Andmeedastusaja lühendamiseks on soovitatav luua 10 Gb ühendus DRAGEN Server ja välise salvestusruumi jaoks.

Kliendi võrk  $1$  Gb Minimaalne: 1 Gb Minimaalne: 1 Gb Soovitatav: 10 Gb Soovitatav: 10 Gb NextSeq 550Dx Seotud DRAGEN-i server Väline salvestusseade

<span id="page-5-1"></span>Lisateavet võrgustamise ja sidumise kohta leiate jaotisest DRAGEN Server Teave [leheküljel](#page-20-0) 17.

### **Tarkvara ülevaade**

Kui logite sisse Illumina Run Manager, avaneb tarkvaraliides. Tarkvaraliidesest saate teha järgmisi toiminguid:

- plaani käitamine;
- käituste sortimine ja filtreerimine;
- sekveneerimise ja analüüsi oleku jälgimine;
- analüüside peatamine ja uuesti järjestamine;
- Käituse väljundkausta haldamine.

#### **Vaade Illumina Run Manager**

Saate Illumina Run Manager liidest vaadata paaristatud sekveneerimisseadmes või veebibrauseri kaudu. Kasutajaliidese vaatamiseks valige üks järgmistest suvanditest.

• **Open the Illumina Run Manager interface** (Avage Illumina Run Manager liides) – seadme monitori avakuval, valides Illumina Run Manager.

• **On a networked computer** (Võrgustatud arvutis) – ühendage serveriga, sisestades installimise ajal määratud DRAGEN Server nime veebibrauseri URL-i väljale. Lisateavet leiate [Serveri](#page-21-0) nõuded [leheküljel](#page-21-0) 18.

### **Peamenüü**

Peamenüü asub kasutajaliidese vasakul küljel. Peamenüü sisaldab ikoone, mis annavad juurdepääsu järgmistele kuvadele:

- **Runs** (Käitused) plaanitud, aktiivsete ja lõpetatud käituste vaatamine. Käitused on nähtavad kõigile kasutajatele.
- <span id="page-6-0"></span>• **Applications** (Rakendused) – kuvab installitud rakendused Rakenduse sätted konfigureerivad administraatorid brauseri kaudu.

## **Analüüsirakendused**

Illumina Run Manager toetab rakenduste menüüd andmeanalüüsi tegemiseks. Igal rakendusel on rakenduse ja teegi tüübi jaoks sobivad konkreetsed protseduurid. Iga analüüsirakenduse kirjeldust vt Illumina Run Manager klienditoe lehekülg Illumina® [kasutajatoe](https://support.illumina.com/) keskuse veebisaidilt.

Tarkvara Illumina Run Manager ei sisalda eelinstallitud analüüsirakendusi. Iga Dx-i analüüsirakenduse laadib alla ja installib teie süsteemi Illumina tugipersonal.

Analüüsirakenduse installimise kohta lisateabe saamiseks võtke ühendust Tehniline tugi [leheküljel](#page-23-0) 20.

### **Rakenduste kuva ülevaade**

Kuval Applications (Rakendused) saavad administraatorid konfigureerida installitud rakenduste sätteid ja määrata kasutajatele rakendusi. Rakenduste kuva vaatamiseks valige põhikuva vasakul küljel **Application** (rakenduse) ikoon ja seejärel valige soovitud rakendus. Kuval Configuration (Konfiguratsioon) kuvatavad täpsed väljad sõltuvad rakendusest, kuid võivad hõlmata järgmist.

- **Application name** (Rakenduse nimi)
- **Application version** (Rakenduse versioon)
- **DRAGEN version** (DRAGEN versioon)
- **Library prep kits** (Teegi ettevalmistuskomplektid) valige rakendusega kasutamiseks vaikimisi teegi ettevalmistuskomplektid.
- **Index adapter kits** (Indeksadapteri komplektid) valige rakendusega kasutamiseks vaikimisi indeksadapteri komplektid.
- **Read type** (Lugemi tüüp) valige lugemi vaiketüüp.
- **Read lengths** (Lugemi pikkused) valige vaikimisi lugemi pikkused.
- **Reference genome** (Võrdlusgenoom) laadige üles ja valige rakendusega kasutatav võrdlusgenoom.

<span id="page-7-0"></span>• **Output file formats** (Väljundfaili vormingud) – valige eelistatud väljundfaili vormingud.

## **Töövoo ülevaade**

Järgmised sammud näitavad käituse loomise ja analüüsitulemuste vaatamise töövoo ülevaadet rakenduses Illumina Run Manager. Iga analüüsirakenduse puhul on konkreetsed sammud erinevad. Üksikasjalikke juhiseid analüüsirakenduse kohta, mida kasutate, vaadake rakenduse töövoo juhendist.

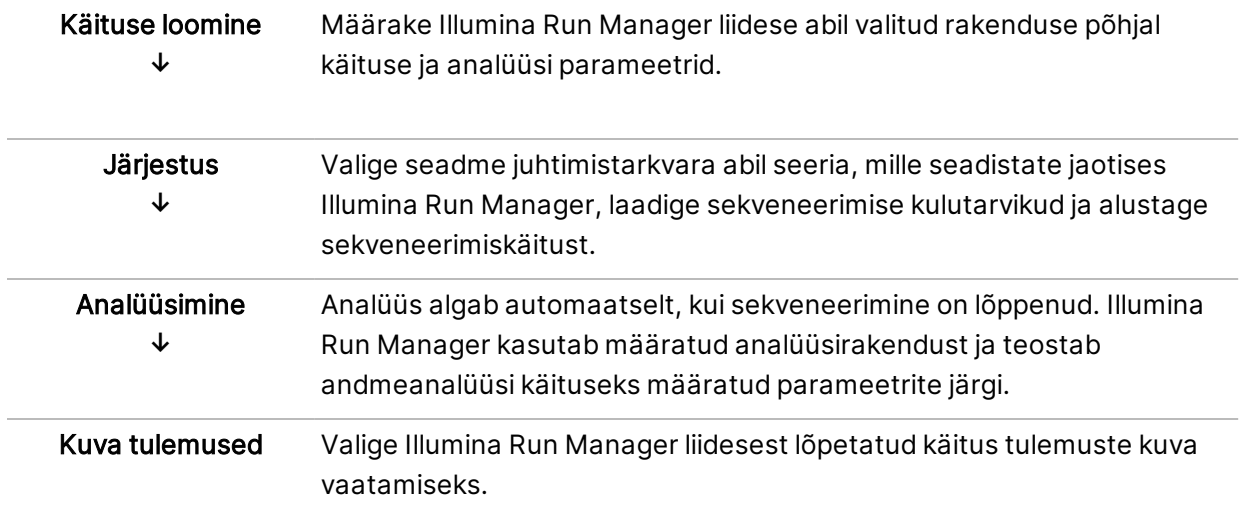

## <span id="page-8-0"></span>Käitused

Runs (Käitused) kuva kuvab sekveneerimiskäitused sorteerituna Planned (Plaanitud), Active (Aktiivsed) ja Completed (Lõpetatud) vahekaartidesse. Iga vahekaart sisaldab iga sulgudes näidatud rühmituse käituste arvu. Kasutage loendi allosas olevaid navigeerimisnooli, et vaadata rohkem käitusi. Saate kasutada otsingufunktsiooni käituste leidmiseks käituse nime, teegikatsuti ID või rakenduse nime järgi. Iga kontrolljälje kirje hõlmab järgmist teavet.

- **Status** (Olek) loetleb käituse oleku ja hõlmab edenemise olekuriba.
- **Run Name** (Käituse nimi) loetleb määratud käituse nime ja lingid käituse tulemite lehele.
- **Application** (Rakendus) kuvab käitusele määratud analüüsirakenduse.
- **Ownder** (Omanik) kuvab käituse looja.
- **Date Modified** (Muutmise kuupäev) loetleb käituse või analüüsi seansi viimase muutmise kuupäeva ja kellaaja. Vaikimisi on kuva Active Runs (Aktiivsed käitused) sorditud selle veeru järgi.

<span id="page-8-1"></span>Käituste tõusvas või laskuvas järjestuses sortimiseks valige mis tahes veeru pealkiri.

### **Plaanitud käitused**

Seadmel Illumina Run Manager plaanitud käitused kuvatakse Runs (Käitused) kuva Planned (Plaanitud) käituste vahekaardil. Iga käitus vahekaardil Planned (Plaanitud) sisaldab järgmist teavet:

- **Status** (Olek) kuvab käituse oleku.
- **Run Name** (Käituse nimi) kuvab määratud käituse nimetuse ja lingid Run Details (Käituse üksikasjad) kuvale.
- **Application** (Rakendus) kuvab käituse jaoks määratud analüüsirakenduse. Kui rakendus on IVD-analüüs, lisatakse IVD-märgis.
- **Owner** (Omanik) kuvab käituse looja.
- **Date Modified** (Muudetud kuupäeval) loetleb käituse või analüüsi seansi viimase muutmise kuupäeva ja kellaaja. Vaikimisi sorditakse vahekaart Date Created (Loomise kuupäev) järgi.
- **Actions** (Tegevused) kuvab prügikasti käituse kustutamiseks

Plaanitud käitused võivad olla ühes järgmistest olekutest.

- **Planned** (Plaanitud) käitus on loodud ja saadaval sekveneerimise alustamiseks
- **Needs Attention** (Vajab tähelepanu) käituse puhul on probleeme, mis nõuavad kasutaja sekkumist. Valige käitus, et käitust redigeerida või viga kõrvaldada, et muuta käitus Planned (Plaanitud) olekusse.
- **Locked** (Lukustatud) kui seadmega tekib probleem, lukustab see käituse automaatselt. Käituse avamiseks valige käitus ja seejärel valige **Unlock** (Ava).
- MÄRKUS. Kavandatud sekveneerimiskäitused ei Tarkvara Local Run Manager ole Illumina Run Manager tarkvara abil nähtavad. Lisateavet Run Manager vahetamise kohta vaadake tarkvarast Run Manager tarkvara [seadistamine](#page-22-1) leheküljel 19.

Uue plaanitud käituse loomiseks on kaks erinevat viisi.

- **Import Run** (Impordi käitus) laadige üles ettevalmistatud proovilehe fail (samplesheet.csv)
- **Create Run** (Käituse loomine) sisestage käituse parameetrid käsitsi.

Rakendustes plaanitud käitused kuvatakse Runs (Käitused) kuva Planned (Plaanitud) käituste vahekaardil.

#### **Impordi käitus**

Kasutage käituse importimiseks Illumina Proovileht v2 abil järgmisi samme (samplesheet.csv).

MÄRKUS. Vajalik on kordumatu käituse nimi ja failinimi.

- 1. Tehke kuval Planned Runs (Plaanitud käitused) valik **Import Run** (Impordi käitus).
- 2. Valige proovilehe fail (\*.csv).
- 3. Valige **Open** (Ava).

#### **Käituse loomine**

Kasutage käituse loomiseks järgmisi samme, sisestades käituse parameetrid käsitsi Illumina Run Manager abil. Looge seadmes või võrguühendusega arvuti brauseri kaudu seadmesse Illumina Run Manager sisenedes uued käitused.

MÄRKUS. Iga analüüsirakenduse jaoks vajalik täpne teave on erinev. Vaadake rakenduse töövoo juhendit, et saada rakenduse kohta teavet.

- 1. Valige kuva Runs (Käitused) vahekaardil Planned (Plaanitud) käsk **Create Run** (Käituse loomine).
- 2. Valige rakendus ja seejärel valige **Next** (Järgmine).
- 3. Jätkake sätete kuvadel. Sõltuvalt rakendusest võivad kuvatavad kuvad sisaldada järgmist.
	- **Run Settings** (Käituse sätted) sisestage käituse parameetrid.
	- **Sample Data** (Proovi andmed) sisestage proovi andmed käsitsi või importides CSV-fail, mis sisaldab proovi teavet. Proovide nimed peavad olema unikaalsed.
	- **Analysis Settings** (Analüüsi sätted) sisestage analüüsi sätted.
- 4. Vaadake üle ekraanil Run Review (Käituse ülevaade) käituse teave ja valige **Save** (Salvesta).

Dokument nr 200025239 v00 KASUTAMISEKS IN VITRO DIAGNOSTIKAS. Käitus lisatakse käituste loendi ülaossa vahekaardil Planned (Plaanitud).

#### **Plaanitud käituse redigeerimine**

- 1. Valige kuva Runs (Käitused) vahekaardil Planned (Plaanitud) käitus. Kuvatakse plaanitud käituse kokkuvõte.
- 2. Valige suvand **Edit** (Redigeerimine).
- 3. Redigeerige käituse parameetreid vastavalt vajadusele.
- 4. Kui olete lõpetanud, valige suvand **Save** (Salvesta). Lehel Planned Runs (Plaanitud käitused) uuendatakse käituse viimase muutmise kuupäevi.

#### **Plaanitud käituse loomine**

Käituse kustutamiseks on kaks võimalust. Plaanitud käituse kustutamiseks tehke üks järgmistest toimingutest.

- Leidke Runs (Käitused) ekraanil vahekaardilt Planned (Plaanitud) ja valige Actions (Toimingud) menüüst prügikast. Plaanitud käitus kustutatakse.
- <span id="page-10-0"></span>• Leidke Runs (Käitused) ekraanil vahekaardilt Planned (Plaanitud) õige käitus, avage kuva Run Details (Käituse üksikasjad) ja klõpsake Delete (Kustuta).

### **Aktiivsed käitused**

Runs (Käitused) kuva Active (Aktiivne) vahekaart loetleb pooleliolevates seeriates, mis ei ole lõpetanud kõiki sekveneerimise ja analüüsi etappe. Valige aktiivne käitus, et kuvada rohkem üksikasju staatuse kohta või tühistada analüüs. Käitused, mille tõrked on takistanud nende lõpuleviimist, kuvatakse samuti vahekaardil Active (Aktiivne). Valige käitus veateadete vaatamiseks. Iga Active (Aktiivne) vahekaardi käitus sisaldab järgmist teavet.

- **Run** (Käitus) kuvab käituse nime ja lingid Run Details (Käituse üksikasjad) kuvale. Kuvatakse ka käitusele määratud analüüsirakendus.
- **Started** (Alustatud) kuvab käituse alguse kuupäeva ja kellaaja.
- **Status** (Olek) kuvab käituse oleku.
- **Actions** (Tegevused) analüüsi tühistamise võimalus.

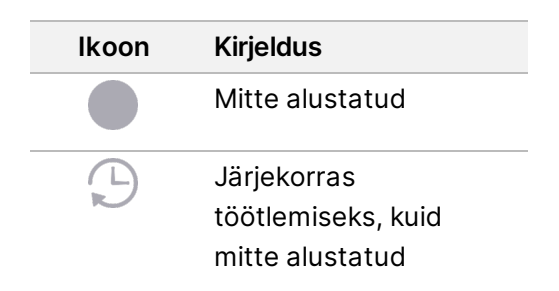

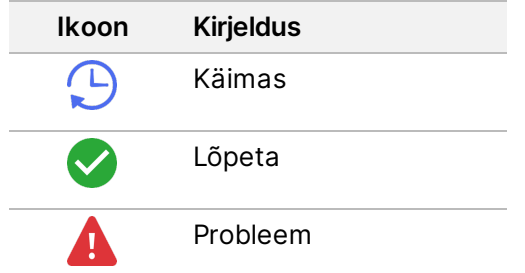

Neli ikooni vasakult paremale näitavad töövoo järgmisi etappe.

- Sekveneerimiskäitus
- Sekveneerimisfaili edastamine analüüsiks
- Käimasolev või lõpetatud analüüs
- Analüüsifaili edastamine välisesse salvestusruumi

Kui analüüsi väljundfaili edastamine on lõppenud, on käitus nähtav vahekaardil Completed Runs (Lõpetatud käitused).

Iga oleku kohta lisateabe saamiseks kasutage käituse nime kõrval olevat nooleikooni vaate laiendamiseks. Alustamise ja lõpetamise kuupäev ja kellaaeg on esitatud töövoo iga etapi kohta.

#### **Tühista analüüs**

Analüüsi saab tühistada seeriate puhul, mis on analüüsimiseks või analüüsimiseks järjekorras. Analüüsi tühistamiseks toimige järgmiselt.

- 1. Leidke Runs (Käitused) Active (Aktiivne) vahekaardilt käituse analüüs, mille soovite tühistada, ja valige **Cancel Analysis** (Tühista analüüs). Teise võimalusena saate analüüsi Run Details (Käituse üksikasjad) ekraanilt tühistada, valides Run Details (Käituse üksikasjad) kuva alumises paremas nurgas suvandi **Cancel Analysis** (Tühista analüüs).
- 2. Kui kuvatakse viip käsu kinnitamiseks, valige nupp **Yes** (Jah). Käituse analüüs tühistatakse.

Tühistatud käitused kuvavad teksti Analysis failed (analüüs nurjus) Completed Runs (Lõpetatud käitused) vahekaardil ja Analysis failed - canceled by user (analüüs nurjus – kasutaja tühistas) käituse Run Details (käituse üksikasjad) kuval.

### <span id="page-11-0"></span>**Lõpetatud käitused**

Runs (Käitused) kuva lõpetatud vahekaart loetleb käitused, mis lõpetasid kogu sekveneerimise ja analüüsi. Iga Completed (Lõpetatud) vahekaardi käitus sisaldab järgmist teavet.

- **Status** (Olek) kuvab käituse oleku.
- **Run Name** (Käituse nimi) kuvab käituse nime ja lingid Run Details (Käituse üksikasjad) kuvale.
- **Application** (Rakendus) kuvab käituse jaoks määratud analüüsirakenduse. Kui rakendus on IVDanalüüs, lisatakse IVD-märgis.
- **%Q30** kuvab indekseerimata lugemite protsendi, mille kvaliteediskoor on 30 (Q30) või kõrgem.

Dokument nr 200025239 v00 KASUTAMISEKS IN VITRO DIAGNOSTIKAS.

- **Total Yield** (Kogusaagis) kuvab indekseerimata kogutootluse (G).
- **Date Modified** (Muudetud kuupäeval) loetleb käituse või analüüsi seansi viimase muutmise kuupäeva ja kellaaja.

#### **Käituse üksikasjad**

Kuva Run Details (Käituse üksikasjad) loetleb teabe käituse kohta, sekveneerimise mõõdikute kokkuvõtte ja käituse kausta asukoha. Analüüsitulemuste vaatamiseks navigeerige vahekaardile Completed (Lõpetatud) ja valige seejärel käituse nimi.

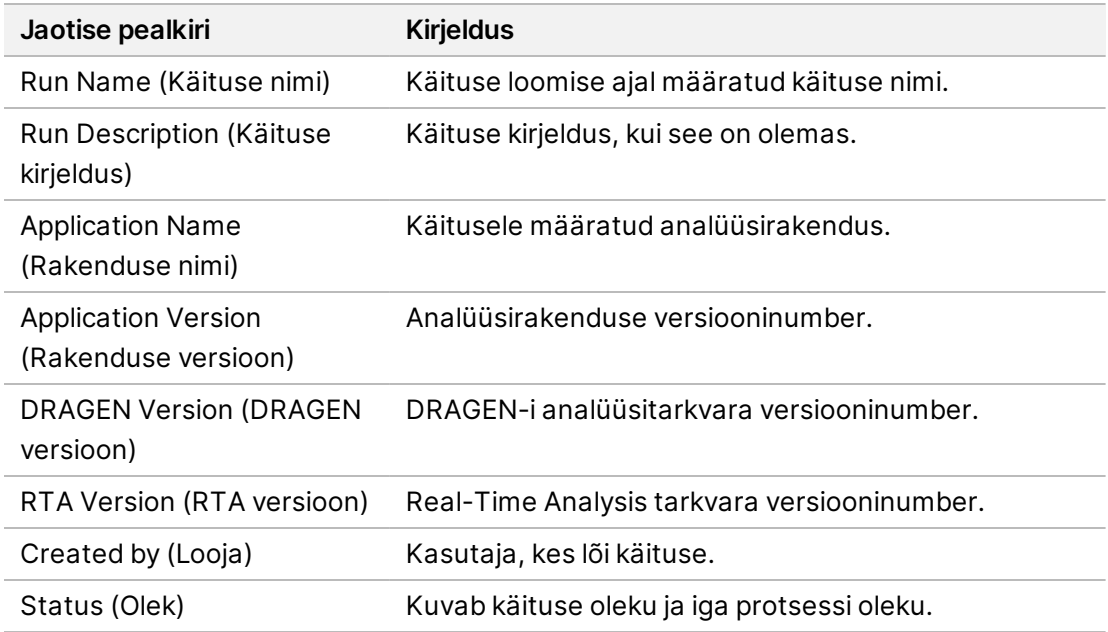

#### **Kuvatakse analüüsitulemuste kokkuvõte, mis sisaldab järgmist teavet.**

#### **Sekveneerimise teave**

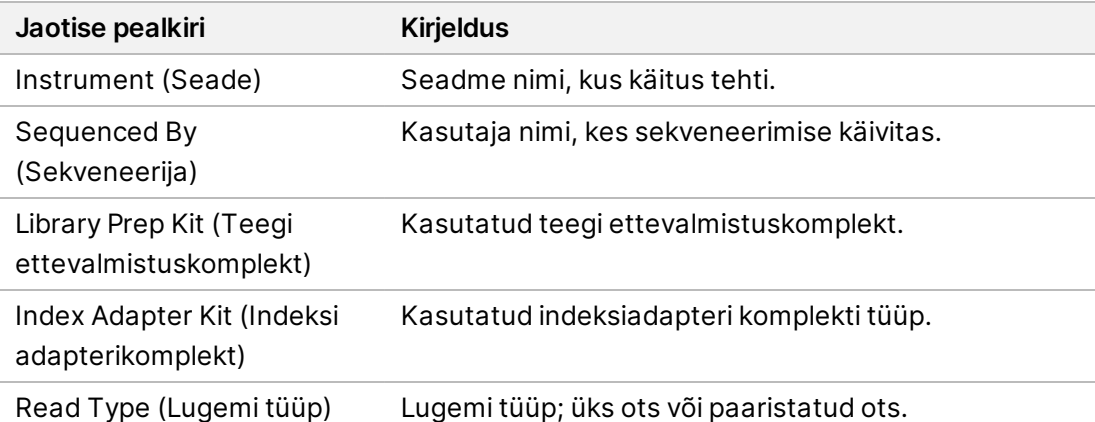

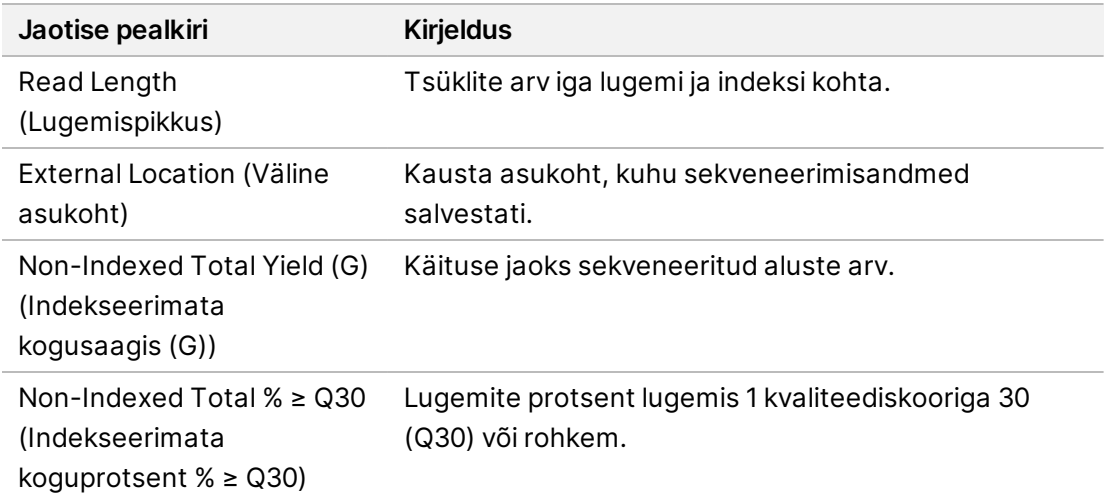

#### **Analüüside uuesti järjestamine**

Algkäituse vaatamisel loetleb jaotis Requeued Analysis Runs (Analüüside uuesti järjestamine) käituse nimed, mis on uuesti tellitud. Valige käitus, et vaadata käituse üksikasju või analüüs uuesti teostada.

Kordusanalüüsi käituse vaatamisel loetletakse Requeued Analysis Runs (Analüüside uuesti järjestamine) jaotises järgmine teave.

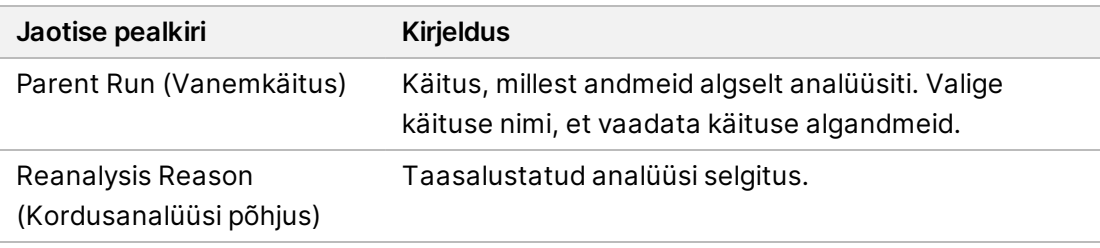

Lisateavet vt jaotisest Analüüside uuesti [järjestamine](#page-14-0) leheküljel 11.

#### **Proovid ja tulemused**

Kuvatavad täpsed väljad sõltuvad rakendusest, kuid võivad hõlmata järgmist.

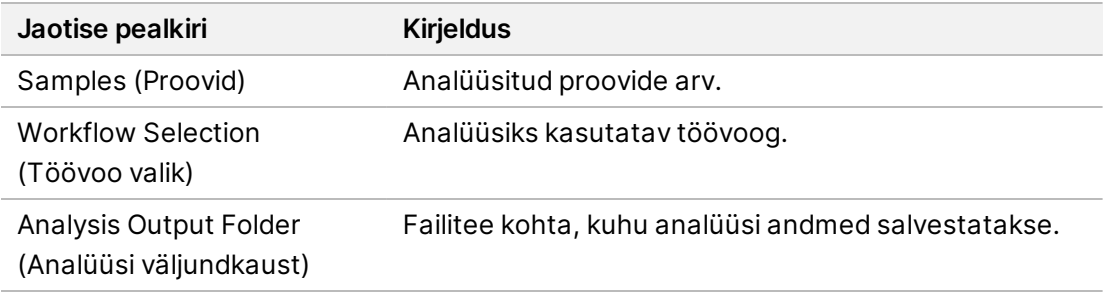

#### **Vaadake proovilehte**

Proovilehte saate vaadata käituse Run Details (Käituse üksikasjad) kuval.

1. Valige Run Details (Käituse üksikasjad) kuva alumisest vasakust osast **Sample Sheet** (Proovileht). Kuvatakse proovileht.

Dokument nr 200025239 v00 KASUTAMISEKS IN VITRO DIAGNOSTIKAS.

### <span id="page-14-0"></span>**Analüüside uuesti järjestamine**

Võite analüüsi uuesti järjestada kui analüüsi peatati, kui analüüs ei õnnestunud või kui soovite analüüsida käitust uuesti erinevate seadistustega. Järjendamise analüüs on funktsioon Run Details (Käituse üksikasjad) kuval, kuid ei pruugi olla saadaval teatud rakenduste puhul. Lisateavet leiate rakenduse tarkvara juhendist.

# <span id="page-15-0"></span>Haldussätted ja -ülesanded

Järgmised sätted ja toimingud on saadaval Illumina Run Manager tarkvara ülemises vasakus nurgas menüüs Setting (Seaded):

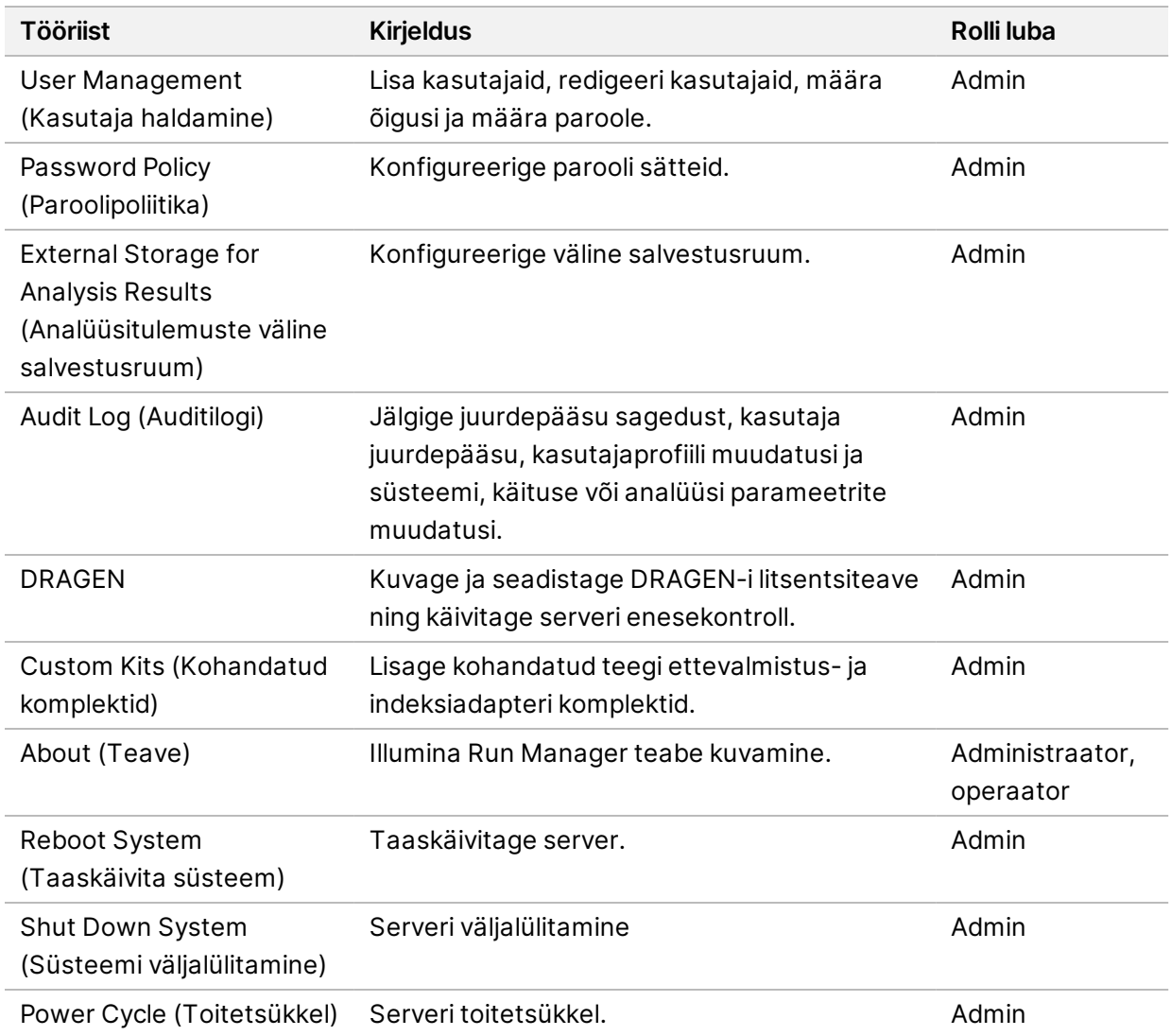

## <span id="page-15-1"></span>**Kasutaja haldamine**

Kasutajakontod on loetletud User Management (Kasutajahaldus) kuval. Kõik kasutajate kontod on loetletud lehel User Management (Kasutajahaldus), kus on nähtaval iga konto Username (Kasutajanimi), Last Name (Perekonnanimi), First Name (Eesnimi), Status (Olek) ja Actions (Tegevused). Toimingute veerg võimaldab kasutaja eemaldada, valides prügikasti ikooni. Administraatorid saavad hallata konto üksikasjades rolle ja seotud õigusi. Kaks võimalikku rolli on:

- **Administrators** (Administraatorid) administraatori rollid annavad vaikimisi kõik õigused.
- **Sequencer Operators** (Sekveneerimisoperaatorid) operaatori rollid on konfigureeritavad võimalike õiguste alamhulga põhjal. Kõik kasutajad saavad luua ja muuta käitusi olenemata õiguse sätetest.

Kuvale User Management (kasutajahaldus) pääsevad ligi ainult administraatorid.

#### **Kasutajarollid**

Vaikimisi määratakse uutele kasutajakontodele kasutaja roll. Administraatori ja operaatori rollid annavad täiendavaid õigusi.

Tabel 1 Kasutaja õigused

| <b>Õigused</b>                                      | <b>Administraator</b> | Operaator |
|-----------------------------------------------------|-----------------------|-----------|
| Juurdepääsu andmine administraatori funktsioonidele | X                     |           |
| Rakenduse sätete ja õiguste konfigureerimine        | X                     |           |
| Seadme ja serveri sidumine                          | X                     |           |
| Laadige üles uuringukeskuse sertifikaat             | X                     |           |
| Alustage pesemist                                   | X                     | X         |
| Sekveneerimistsüklite seadistamine ja käivitamine   | X                     | X         |
| Vaadake käimasolevaid sekveneerimistsükleid         | X                     | X         |
| Rakendusest väljumine ja selle minimeerimine        | X                     |           |
| Juurdepääs protsessihalduse kuvale                  | X                     | X         |
| Seadme sätetele juurdepääs                          | X                     |           |
| Seadme väljalülitamine                              | X                     | X         |
| Unustatud paroolide muutmine                        | X                     |           |
| Instrumendi auditilogi vaatamine                    | X                     |           |

#### **Uue kasutaja loomine**

- 1. Valige tarkvaraliidese vasakus ülanurgas menüü Settings (Seaded) ja seejärel valige **User Management** (Kasutajahaldus).
- 2. Valige lehel User Management (Kasutajahaldus) suvand **Add User** (Lisa kasutaja).
- 3. Sisestage dialoogikasti Add User (Lisa kasutaja) uue kasutaja ees- ja perekonnanimi. Kasutajanimed peavad olema ainulaadsed ja neid ei saa uuesti kasutada ega hiljem muuta.
- 4. Tehke linnuke **User Enabled** (Kasutaja lubatud) märkeruutu.
- 5. Sisestage väljale Password (Parool) ajutine parool. Ajutisi paroole ei talletata paroolide ajaloos ja neid saab uuesti kasutada.
- 6. Sisestage väljale Confirm Password (Parooli kinnitus) ajutine parool uuesti.
- 7. Rolli valimiseks valige **Administrator** (Administraator) või **Sequencer Operators** (Sekveneerimisoperaatorid).
- 8. Valige uuele kasutajale rakenduse juurdepääs.
- <span id="page-17-0"></span>9. Valige käsk **Save** (Salvesta).

#### **Kasutaja parooli lähtestamine**

- 1. Valige tarkvaraliidese ülemises vasakus nurgas menüüst Settings (Seaded) **User Management** (Kasutajahaldus).
- 2. Valige Username (Kasutajanimi) veerust kasutaja nimi.
- 3. Sisestage väljale Password (Parool) ajutine parool.

Ajutisi paroole ei talletata paroolide ajaloos ja neid saab uuesti kasutada. Paroolidel on järgmised nõuded.

- 8 kuni 64 tähemärki
- vähemalt üks suurtäht
- vähemalt üks väiketäht
- vähemalt üks number
- vähemalt üks sümbol
- mitte ühtegi viimasest viiest paroolist
- 4. Sisestage väljale Confirm Password (Parooli kinnitus) ajutine parool uuesti.
- 5. Valige käsk **Save** (Salvesta).

#### **Kasutaja paroolid**

Illumina Run Manager on eraldiseisev tarkvara, mis nõuab eraldi sisselogimistunnuseid. Saate olemasoleva parooli igal ajal lähtestada. Parooli muutmiseks peate teadma oma praegust parooli. Kui unustate oma parooli, saab administraator määrata ajutise parooli.

MÄRKUS. Kasutage neid juhiseid oma parooli muutmiseks. Kui teil on administraatorikonto, vaadake teiste kasutajakontode paroolide muutmiseks jaotist Kasutaja parooli [lähtestamine](#page-17-0) [leheküljel](#page-17-0) 14.

Parooli lähtestamiseks toimige järgmiselt.

- 1. Valige armatuurlaua paremas ülanurgas isiku ikoon ja seejärel valige **Change Password** (Muuda parooli).
- 2. Sisestage väljale Old Password (Vana parool) oma praegune parool.
- 3. Sisestage väljale New Password (Uus parool) uus parool.
- 4. Sisestage väljale Confirm New Password (Uue parooli kinnitus) oma uus parool uuesti.

5. Valige käsk **Save** (Salvesta).

#### **Kasutaja deaktiveerimine**

- 1. Valige tarkvaraliidese vasakus ülanurgas menüü Settings (Seaded) ja seejärel valige **User Management** (Kasutajahaldus).
- 2. Valige Username (Kasutajanimi) veerust kasutaja nimi.
- 3. Tühistage **User Enabled** (kasutaja lubatud) märkeruut.
- 4. Valige käsk **Save** (Salvesta).

#### **Ava kasutaja**

- 1. Valige tarkvaraliidese vasakus ülanurgas menüü Settings (Seaded) ja seejärel valige **User Management** (Kasutajahaldus).
- 2. Valige Username (Kasutajanimi) veerust kasutaja nimi.
- 3. Tehke linnuke **User Enabled** (Kasutaja lubatud) märkeruutu.
- 4. Sisestage väljale Password (Parool) ajutine parool. Ajutisi paroole ei talletata paroolide ajaloos ja neid saab uuesti kasutada.
- 5. Sisestage väljale Confirm Password (Parooli kinnitus) ajutine parool uuesti.
- 6. Valige käsk **Save** (Salvesta).

#### **Kasutaja õiguste muutmine**

- 1. Valige tarkvaraliidese vasakus ülanurgas menüü Settings (Seaded) ja seejärel valige **User Management** (Kasutajahaldus).
- 2. Valige Username (Kasutajanimi) veerust kasutaja nimi.
- 3. Valige **Admin** (Administraator) või **Sequencer Operators** (Sekveneerimisoperaatorid).
- 4. Valige rakendus, millele soovite kasutaja juurde pääseda.
- <span id="page-18-0"></span>5. Valige käsk **Save** (Salvesta).

### **Paroolipoliitika**

Saate konfigureerida, mitu päeva enne paroolide aegumist, kehtetute sisselogimiskatsete arvu enne kasutajakonto lukustamist ja mitu minutit tegevusetust enne, kui tarkvara kasutaja automaatselt välja logib.

- 1. Valige tarkvaraliidese vasakus ülanurgas menüü Settings (Seaded) ja seejärel valige **Password Policy** (Paroolipoliitika).
- 2. Sisestage number vahemikus 1 kuni 180 päeva, kuni paroolid aeguvad.
- 3. Sisestage viis, kümme või kakskümmend kehtetut sisselogimiskatset.
- 4. Sisestage number vahemikus üks kuni 60 minutit, enne kui automaatselt välja logite.

### <span id="page-19-0"></span>**Analüüsitulemuste väline salvestusruum**

Käituse andmeid saab salvestada asukohta External Storage Location (Väline salvestusruum). External Storage for Analysis Results (Analüüsitulemuste välise salvestusruumi) seadmine toimub algsel seadistamisel. Analüüsi uuesti tellimisel võib olla vaja teed muuta. Kausta tee määramiseks toimige järgmiselt.

- 1. Valige tarkvaraliidesest ülemises vasakus nurgas menüü Settings (Seaded) ja suvand **External Storage for Analysis Results** (Analüüsitulemuste väline salvestusruum).
- 2. **Server Location** (Serveri asukoha) jaoks sisestage väljundkausta täielik tee. Järgige üldkehtivate nimetuste konventsioone (UNC). UNC-tee hõlmab kahte kurakriipsu, serveri nime ja kataloogi nime. Tee ei kasuta kaardistatud võrguketta jaoks tähte. Ärge kasutage kaardistatud võrgudraivi teed.
	- Ühetasemelised väljundkausta teed nõuavad järel-kurakriipsu. Näide: \\serverinimi\kaust1\
	- Kahe või enama tasemega väljundkausta teed ei nõua järel-kurakriipsu. Näide: \\serverinimi\kaust1\\kaust2
- 3. Vajadusel sisestage **Domain** (domeeninimi).
- 4. Sisestage kausta asukoha turbemandaadid. Kasutajanimi ja parool on kohustuslikud.
- 5. Valige **Encryption** (Krüptimine), kui andmed vajavad failiedastuse ajal krüptimist.
- 6. Valige **Test Configuration** (Testi seadistust) veendumaks, et server on võrguasukohta õigesti ühendatud.
- <span id="page-19-1"></span>7. Valige käsk **Save** (Salvesta).

## **Auditilogi**

Auditilogid talletavad konkreetsete tegevuste teavet, nagu kasutaja juurdepääs, kasutaja profiili muudatused ja süsteemi, käituse või analüüsi parameetrite muudatused. Iga kontrolljälje kirje hõlmab järgmist teavet.

- **When** (Millal) Toimingu kuupäev ja kellaaeg AAAA-KK-PP ja 24-tunnises vormingus.
- **Who** (Kes) Mis näitab tegevuse käivitaja kasutajanime.
- **Type** (Tüüp) Üksuse kategooria (kasutaja, käitamine, analüüs või süsteem).
- **What or description** (Mis või kirjeldus) Toimingu lühike eelmääratletud kirjeldus.

Saate auditilogisid filtreerida ja seejärel eksportida filtreeritud loendi PDF-failivormingus aruandesse. Lisateavet leiate Ekspordi auditilogi [leheküljel](#page-20-1) 17.

MÄRKUS. Ainult admin saab vaadata Audit Log (Auditilogi) kuva.

### <span id="page-20-2"></span>**Filtreeri auditilogid**

Saate filtreerida auditilogide loendit konkreetsete andmete kuvamiseks. Saate loendi täiendavaks täpsustamiseks rakendada eelnevalt filtreeritud tulemitele filtreid. Kogu kontrolljälgede andmebaasile filtri rakendamiseks eemaldage enne jätkamist eelnevad filtrid. Valige tarkvaraliidese vasakus ülanurgas menüü Settings (Seaded) ja seejärel valige **Audit Log** (Auditilogi).

Auditilogide filtreerimiseks kasutage väljasid From/To, Who, Type ja What (Alates/kuni, kes, tüüp, mis). Väljad ei ole tõstutundlikud.

Näiteks:

- **From** (Alates) sisestage alguskuupäev.
- **To** (Kuni) sisestage lõppkuupäev.
- **Who** (Kes) sisestage kasutajanimi. Saate sisestada kasutajanime mis tahes osa. Tärnid (\*) pole nõutavad.
- **Type** (Tüüp) sisestage tegevuse tüüp. Näited: ettevalmistatud kordusanalüüs, katkestatud analüüs, lõpetatud sekveneerimine jne. See otsinguväli toimib märksõnaotsinguna.
- **What** (Mis) sisestage üksuse kirjelduse mis tahes osa. Näited: kasutaja, kes on sisse logitud, lükati tagasi, vajab tähelepanu. See otsinguväli toimib märksõnaotsinguna.

### <span id="page-20-1"></span>**Ekspordi auditilogi**

- 1. Valige tarkvaraliidese vasakus ülanurgas menüü Settings (Seaded) ja seejärel valige **Audit Log** (Auditilogi).
- 2. **[Valikuline]** Logi filtreerimiseks sisestage teave vastavale filtriväljale ja valige seejärel **Filter**. Lisateavet leiate jaotisest Filtreeri [auditilogid](#page-20-2) leheküljel 17.
- 3. Valige **Export log** (Ekspordi logi). Tarkvara loob PDF-vormingus aruande, mis sisaldab kasutajanime, eksportimise kuupäeva ja filtri parameetreid.

## <span id="page-20-0"></span>**DRAGEN Server Teave**

Valige tarkvaraliidese ülemises vasakus nurgas Settings (Seaded) menüüst **DRAGEN**, et vaadata järgmist DRAGEN Server teavet.

- **License Valid Until** (Litsents kehtib kuni) DRAGEN Server litsentsi kehtivuse kuupäev [AAAA-KK-PP]. Mõned rakendused nõuavad DRAGEN Server erilitsentsi. Litsentsi uuendamiseks valige käsk **Update** (Uuenda),navigeerige \*.zip-faili ja seejärel valige **Open** (Ava).
- **FPGA serial number** (FPGA seerianumber) väliprogrammeeritav Gate Array (FPGA) on riistvara, mida kasutab andmeanalüüsi DRAGEN Server tegemiseks. Seerianumber kehtib konkreetse FPGA kohta, mida DRAGEN-i serveris kasutatakse.
- **Current DRAGEN version** (Praegune DRAGEN-i versioon) DRAGEN Bio-IT protsessori väljalase versiooninumber. Rakenduse tarkvara installib rakenduse jaoks vajaliku DRAGEN-i tarkvaraversiooni.
- **Self-Test Status** (Enesekontrolli testi staatus) viimase DRAGEN Server enesetesti tulemused. Testi alustamiseks valige käsk **Run Self-Test** (Käivita enesetest).
- **Last Update** (Viimane uuendus) enesetestimise lõpetamise kuupäev ja kellaaeg [AAAA-KK-PP TT:MM:SS].
- **Available Versions** (Saadaolevad versioonid) installitud DRAGEN Server tarkvaraversioonide loend. Kui vajate uut versiooni, võtke ühendust Tehniline tugi [leheküljel](#page-23-0) 20.

#### <span id="page-21-0"></span>**Serveri nõuded**

Seadme ja serveri vahelise võrguühenduse võimaldamiseks peavad olema avatud järgmised pordid.

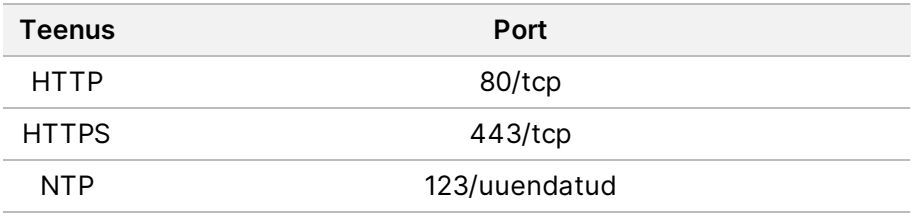

Peate määrama serverile nime oma domeeninime süsteemis (DNS). On soovitatav määrata serveri domeeninimele transpordikihi turbeprotokolli (TLS) sertifikaadid, et tagada andmete krüptimine kohaliku võrgu kaudu edastamise ajal. Kui TLS-i sertifikaate ei saa esitada, genereerib süsteem endale sertifikaadid.

#### **Seo DRAGEN Server uuesti instrumendiga**

Illumina esindaja seob seadme Seade NextSeq 550Dx serveriga esmasel seadistamisel. Kui serveri ühendus seadmega katkeb, kasutage järgmisi juhiseid.

MÄRKUS. Illumina Run Manager (DRAGEN Server) uuesti sidumiseks on vajalik administraatori konto. Teil võib olla vaja ka Tarkvara Local Run Manager administraatori konto parooli ja Windowsi administraatori kontot.

- 1. Valige NextSeq 550Dx avakuval suvand **Manage Instrument** (Seadmehaldus).
- 2. Valige **Instrument Pairing** (Seadme sidumine).
- 3. Sisestage DRAGEN Server hosti nimi või IP-aadress ja seejärel valige **Confirm** (Kinnita).
- 4. Sertifikaadi usaldusväärsuse kinnitamiseks valige **Confirm** (Kinnita).
- 5. Logige sisse Illumina Run Manager (DRAGEN Server) administraatori kontoga ja valige seejärel **Pair** (Seo).

Tarkvara kuvab kinnituse, et seade on edukalt seotud.

#### <span id="page-22-1"></span>**Run Manager tarkvara seadistamine**

Saate vahetada Illumina Run Manager ja Tarkvara Local Run Manager seadme vahel, kui seade on seotud Illumina DRAGEN Server NextSeq 550Dx jaoks-ga. Tulemused on kättesaadavad ainult sama käituse halduriga, mida kasutatakse käituse planeerimisel. See juhend sisaldab juhiseid Illumina Run Manager seadme kohta. Teavet Tarkvara Local Run Manager kasutamise kohta vt Seadme NextSeq 550Dx Instrument viitejuhend (dokument nr 1000000009513). Valikute vahel Illumina Run Manager ja Tarkvara Local Run Manager, tehke järgmist.

- MÄRKUS. Käituse haldurite vahel tuleb vahetada Illumina Run Manager (DRAGEN Server) administraatori konto. Teil võib olla vaja ka Tarkvara Local Run Manager administraatori konto parooli.
- 1. Valige avakuval suvand Seade NextSeq 550Dx **Manage Instrument** (Seadmehaldus).
- 2. Valige **System Customization** (Süsteemi kohandamine), seejärel valige **DRAGEN Server** või **Tarkvara Local Run Manager**.
- <span id="page-22-0"></span>3. Valige **Save** (Salvesta), et salvestada seaded.

### **Kohandatud komplektide lisamine**

Mõned rakendused võivad lubada kasutada kohandatud indeksiadapteri komplekte ja kohandatud teegi ettevalmistuskomplekte. Lisateavet leiate Illumina [klienditoe](https://support.illumina.com/) saidil olevast rakenduse juhendist.

# <span id="page-23-0"></span>Tehniline tugi

Tehnilise abi saamiseks pöörduge Illumina tehnilise toe poole.

**Veebisait:** [www.illumina.com](http://www.illumina.com/)

**E-post:** [techsupport@illumina.com](mailto:techsupport@illumina.com)

**Ohutuse andmelehed (SDS-id)**: saadaval Illumina veebisaidil [support.illumina.com/sds.html.](http://support.illumina.com/sds.html)

**Toote dokumendid**: allalaaditavad veebisaidilt [support.illumina.com](https://support.illumina.com/).

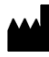

Illumina, Inc. 5200 Illumina Way San Diego, California 92122 USA +1 800 809 ILMN (4566) +1 85 8202 4566 (väljaspool Põhja-Ameerikat) techsupport@illumina.com www.illumina.com

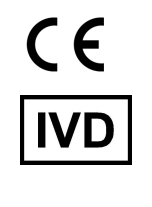

EC REP

Illumina Netherlands B.V.<br>Steenoven 19<br>5626 DK Eindhoven<br>The Netherlands

**Sponsor Austraalias**

Illumina Australia Pty Ltd Nursing Association Building Level 3, 535 Elizabeth Street Melbourne, VIC 3000 Austraalia

KASUTAMISEKS IN VITRO DIAGNOSTIKAS. © 2023 Illumina, Inc. Kõik õigused on kaitstud.

## illumina®